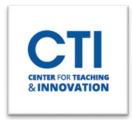

## Add Content Folder

- 1. Make sure **Edit Mode** is on (Figure 1).
- 2. Select the **content area** which you'd like to add the folder to from the course menu (Figure 2).
- 3. Click on **Build Content** and select **Content Folder** (Figure 3).

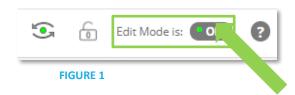

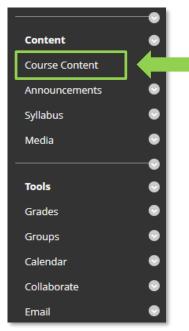

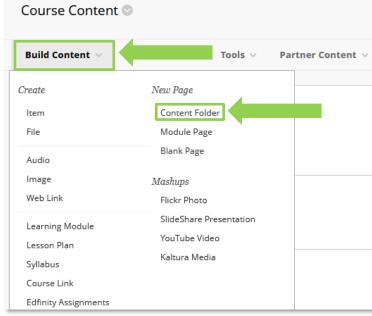

FIGURE 2

FIGURE 3

- 4. Type in a name for the folder. You can also add a description via the text field (Figure 4).
- 5. Scroll down to select options for the folder (Figure 5). Once you're done, click on **Submit** to create the folder.

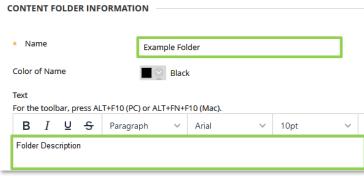

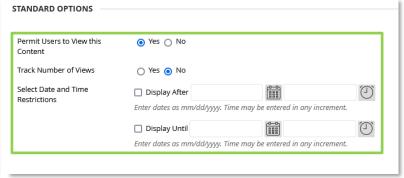

FIGURE 4 FIGURE 5